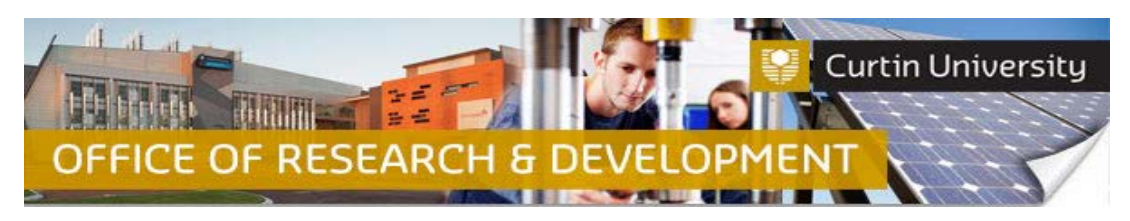

**Submitting a New Ethics Application** 

## **1. Create a new project record**

Login to [InfoEd](https://infoed.curtin.edu.au/)

Hover your cursor over '*Animal Ethics*' and select '*Create New Protocol'*:

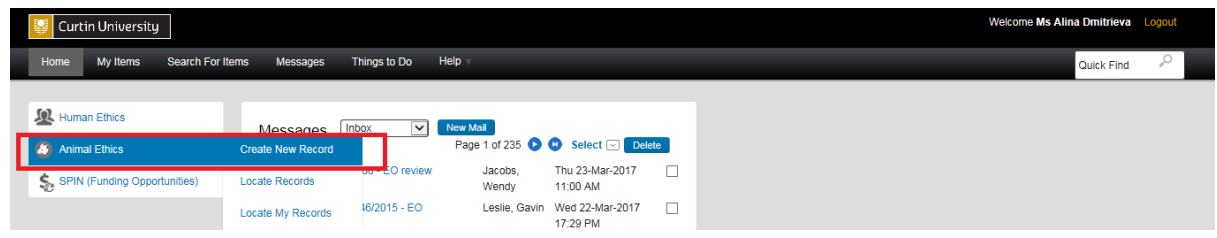

The following pop up window will appear. Click '*Continue*':

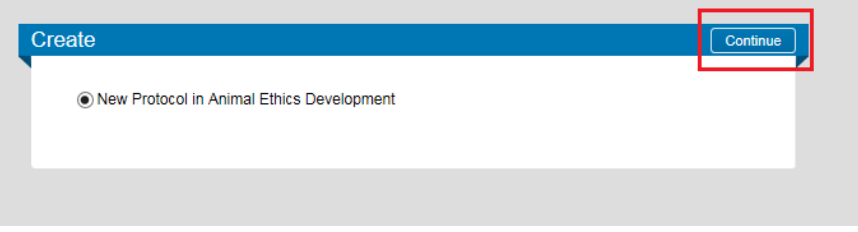

In the '*Protocol Creation*' window, enter the title of the project. Click '*Continue*'.

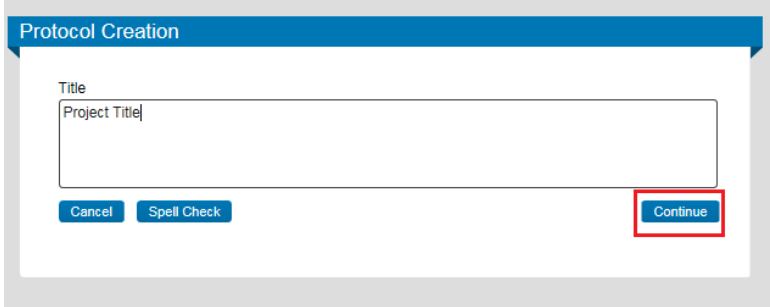

Your name will be displayed in the '*Select CI'* window. If you are **NOT** the Chief Investigator on the project (i.e. student/co-investigator filling out the application on behalf of a CI), delete your name and enter the Chief Investigator's name.

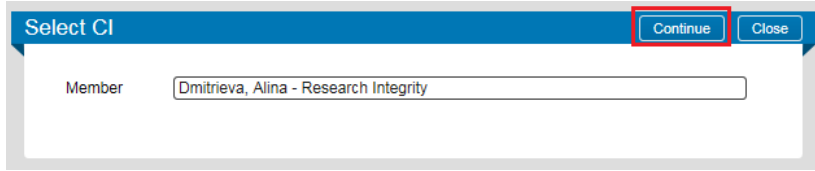

Click *'Continue'*.

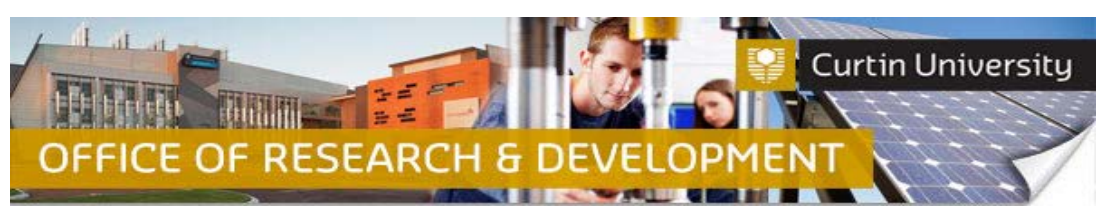

A new record has been created. Note your record number on the top left-hand side of the screen:

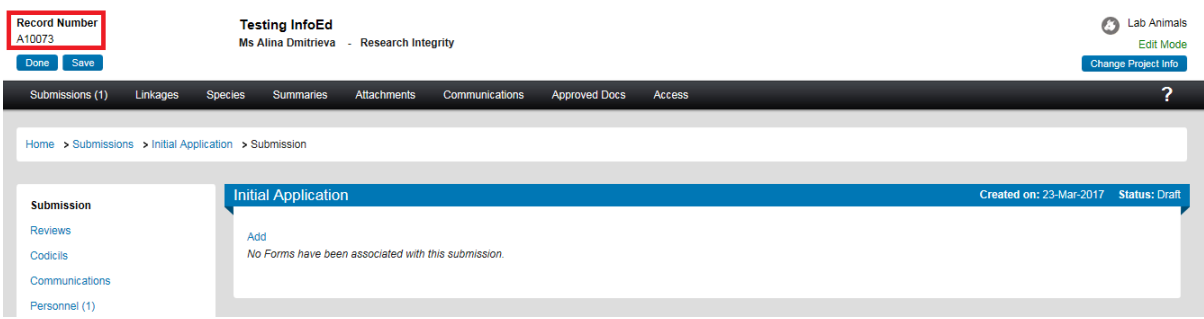

## **2. Add a blank ethics form to the submission**

Click on the *'Add'* button to open the upload window:

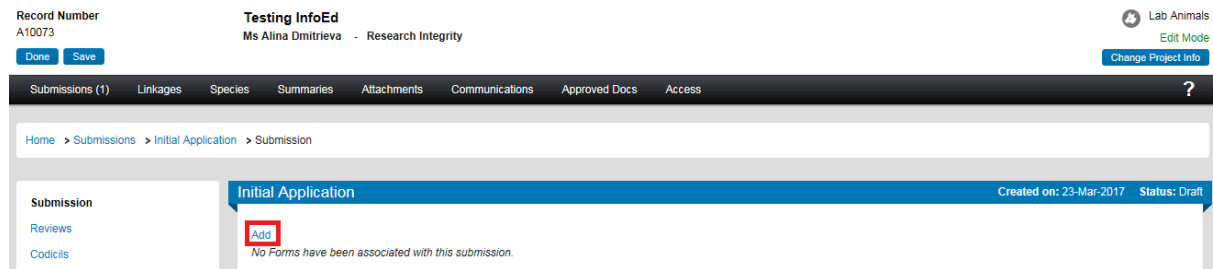

Tick the box against either the *'Research/Teaching Ethics Application'***OR** *'Observational Study Ethics Application'* form name and click *'Add'* above the tick box:

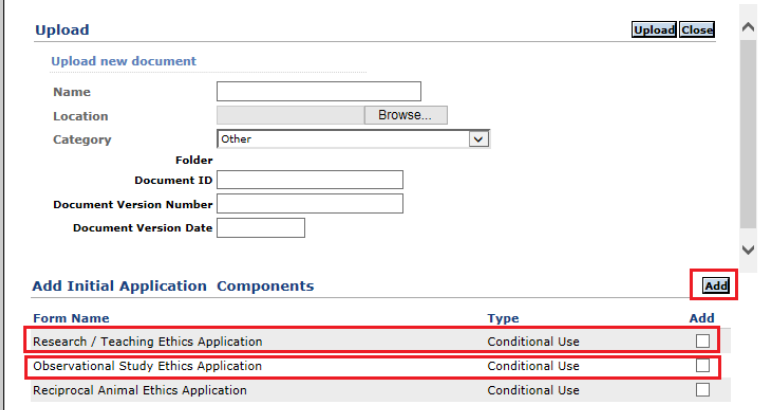

A blank form has been successfully added to the submission and is currently *'Incomplete'*:

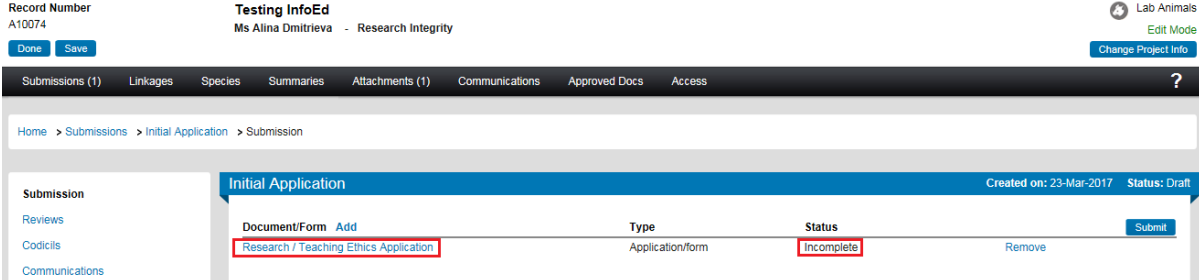

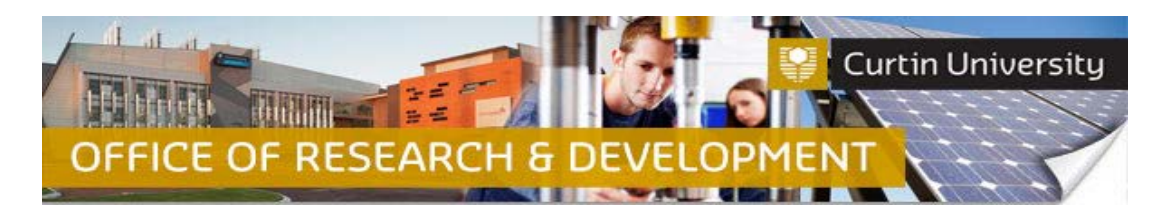

### **3. Complete the form**

Click on the link under 'Document/Form' to open the form. Fill out the form. Questions marked with an asterisk  $*$  are mandatory.

Click '*Complete*':

**Research / Teaching Ethics Application** 

Close | Print | Form History | Save | Complete |

Updated By: Alina Dmitrieva @ 28-Mar-2017 01:07:29 PM

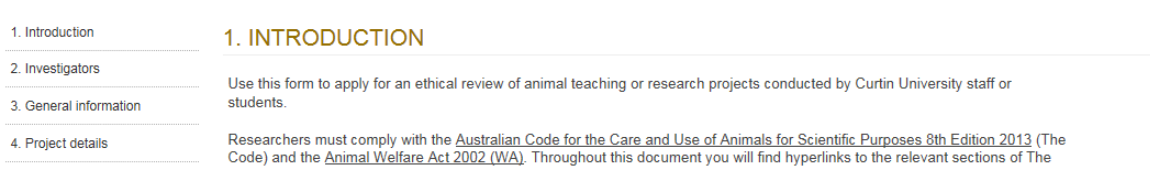

Note: If you get the following message when you click '*Complete'*, you have not responded to one or more mandatory questions in the form. Click '*Ok*' and check the form for completeness:

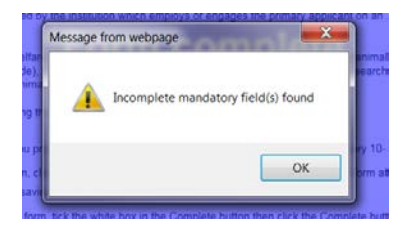

Close the form.

# **4. Attach additional documents**

Click on the *'Add'* button to open the upload window:

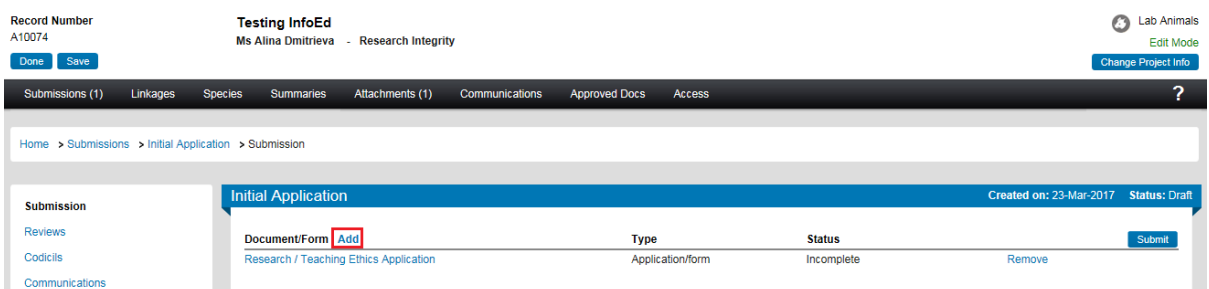

Click *'Browse'* to locate the document you would like to upload. **You can only upload one document at a time:**

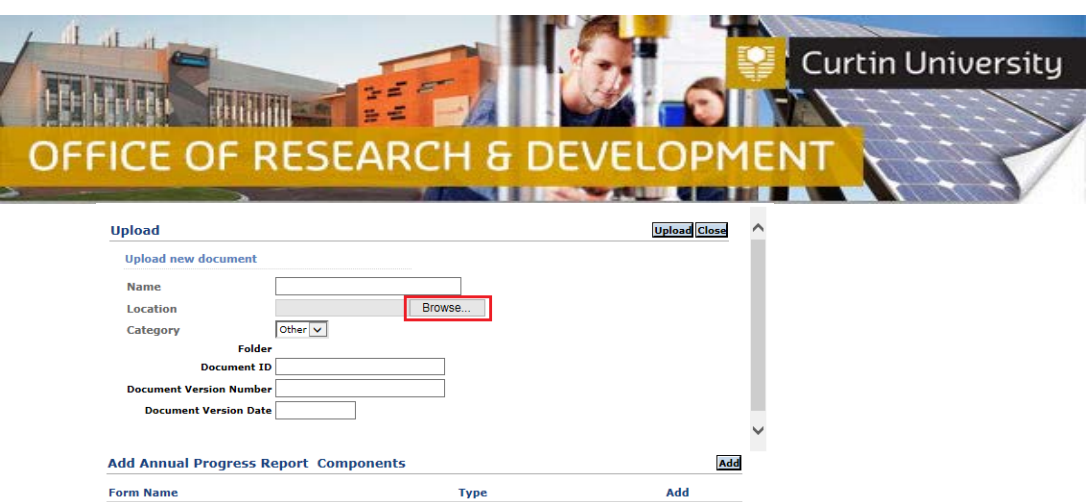

Click *'Upload'*. To complete the upload of the documents, close the upload window.

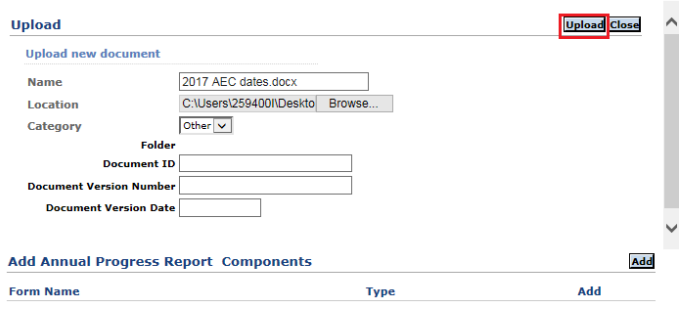

The documents you uploaded will appear in the submission window:

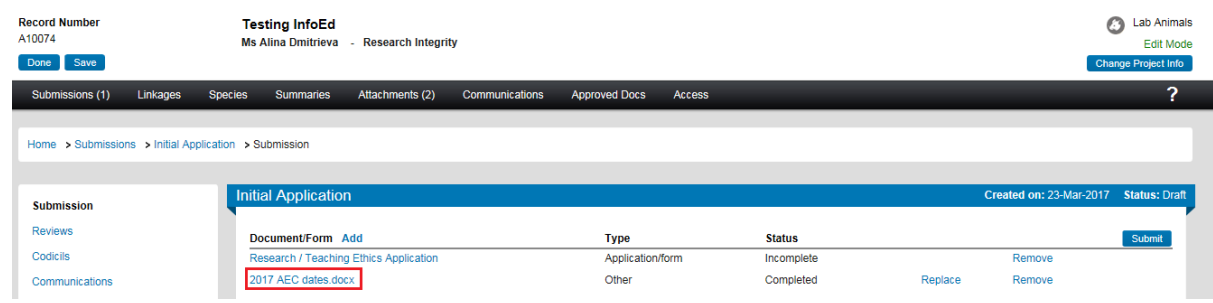

# **5. Submit the application**

Click the *'Submit'* button:

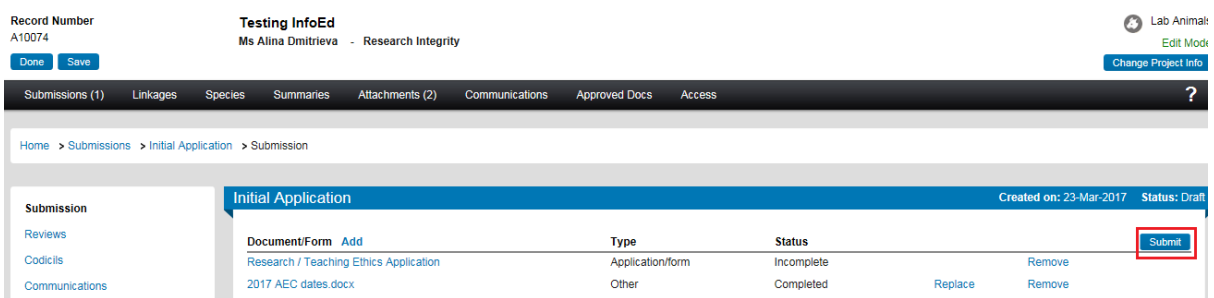

**If you are the Chief Investigator**, a separate window displaying the researcher declaration will appear, asking whether you accept or decline the declaration. Click '*Accepted > Continue*'. The other investigators listed on the application will receive a notification asking them to sign off

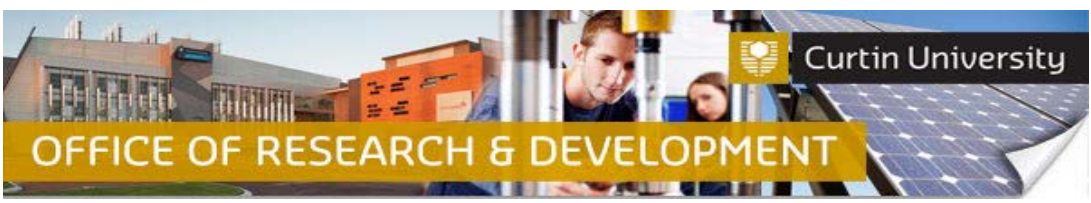

on it (See [Investigator Sign-off](http://research.curtin.edu.au/ethics-integrity/animal/guides-help/) instructions guide). Once all investigators have endorsed the application, it will automatically come to the Ethics Office for review.

**If you are a co-investigator/student** submitting the application, the submission will first go to the Chief Investigator for endorsement (See [Investigator Sign-off](http://research.curtin.edu.au/ethics-integrity/animal/guides-help/) instructions guide). After the CI has endorsed the application, you and the other investigators listed on the application will receive a notification to sign-off. Once all investigators have endorsed the application, it will automatically come to the ethics office for review.